## ISTRUZIONI PER L'INVIO DI UNA PRATICA ATTRAVERSO IL PORTALE DEI SERVIZI SCOLASTICI

Attraverso il portale è possibile inviare le richieste per i contributi economici e per l'iscrizione ai servizi scolastici <http://frontoffice.comune.jesi.an.it/educativi>

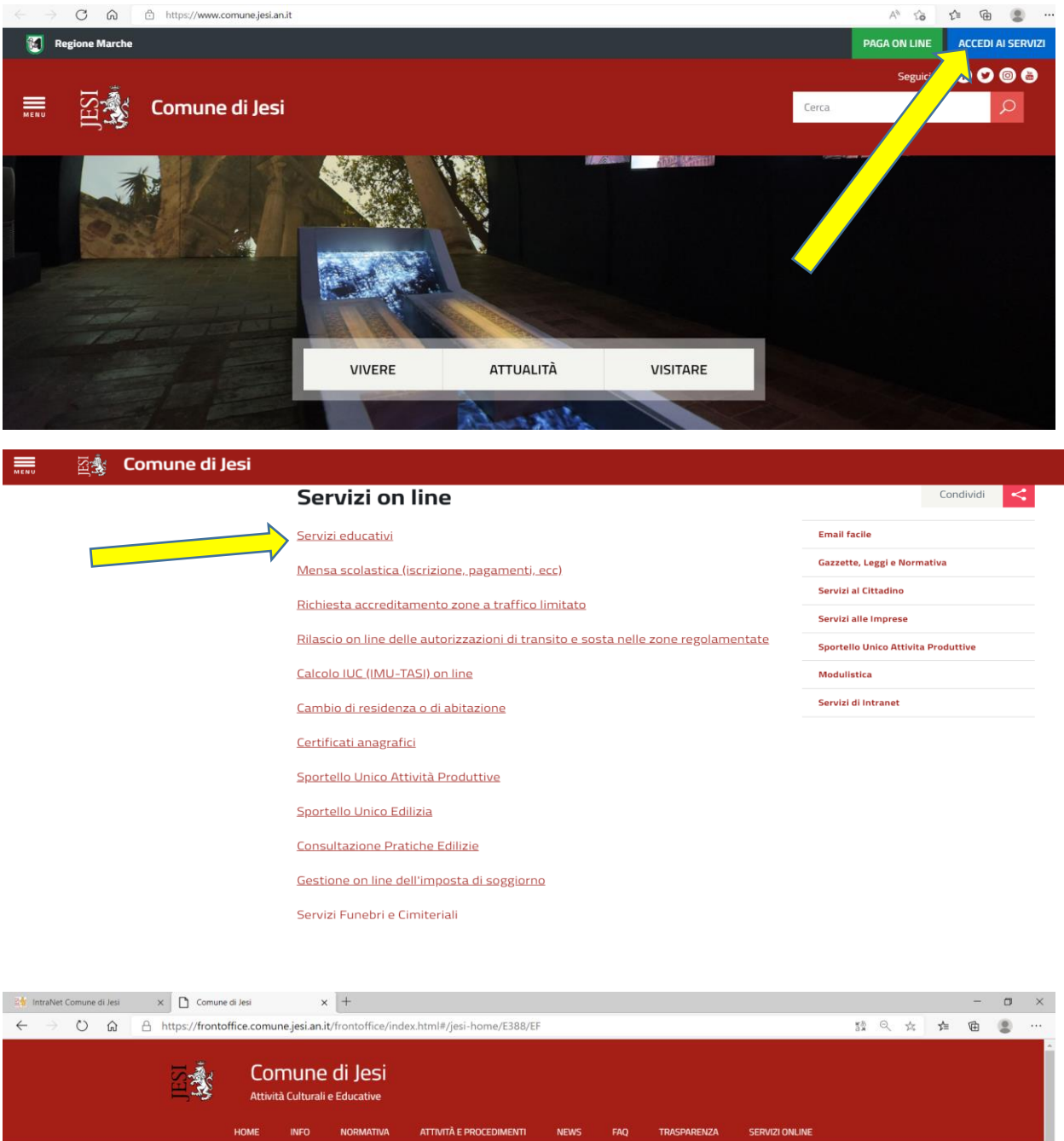

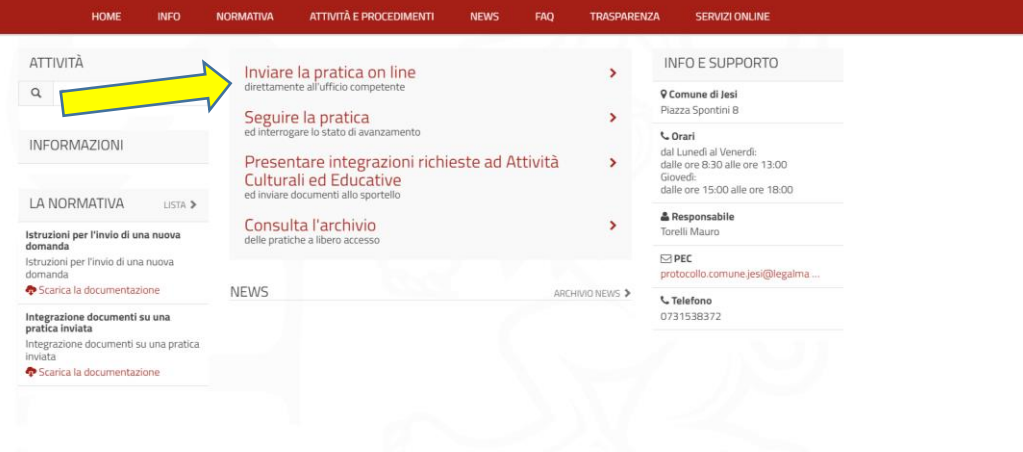

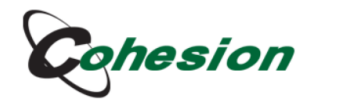

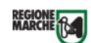

Sistema di Autenticazione

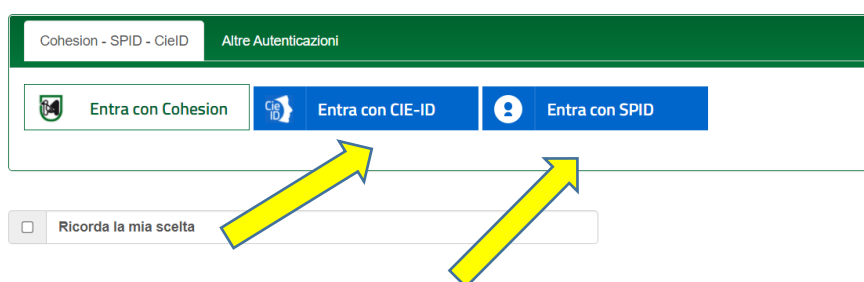

## STEP<sub>1</sub>

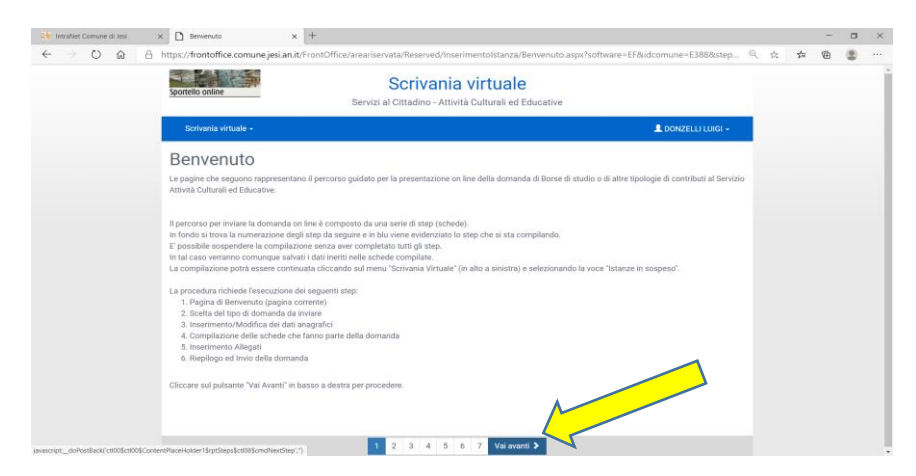

## STEP<sub>2</sub>

### Scrivania virtuale  $\overline{\phantom{a}}$

### Selezione domanda da inviare

In questa scheda va selezionata la domanda da inviare. no questa sencontrar a construída procedimenti per individuare la domanda da inoltrare<br>Occorre navigare l'albero del procedimenti per individuare la domanda da inoltrare<br>Verrà visualizzato l'elenco delle procedure aperte.<br> e poi cliccare sul pulsante "Vai Avanti" (in basso a destra dello schermo)

#### [Ricerca testuale]

SERVIZI CULTURALI  $\blacksquare$ Servizio di Piedibus SERVIZI EDUCATIVI Ξ

### Scrivania virtuale  $\overline{\phantom{a}}$

## Selezione domanda da inviare

In questa scheda va selezionata la domanda da inviare in questa suncia a senzionala la dominiu per individuare la domanda da inoltrare<br>Occorre navigare l'albero del procedimenti per individuare la domanda da inoltrare<br>Verrà visualizzato l'elenco delle procedure aperte. Circare sulla procedura a cui si intende partecipare<br>e poi cliccare sulla procedura a cui si intende partecipare<br>e poi cliccare sul pulsante "Vai Avanti" (in basso a destra dello schermo)

#### [Ricerca testuale]

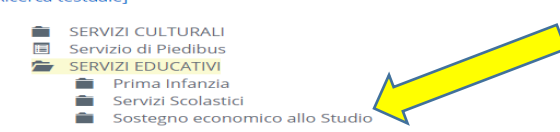

## Selezione domanda da inviare

In questa scheda va selezionata la domanda da inviare. or questa sencia va serezionata la domanda da inviare.<br>Occorre navigare l'albero dei procedimenti per individuare la domanda da inoltrare Verrà visualizzato l'elenco delle procedure aperte. Cliccare sulla procedura a cui si intende partecipare<br>e poi cliccare sul pulsante "Vai Avanti" (in basso a destra dello schermo)

#### **IRicerca testuale1**

 $\equiv$ 

SERVIZI CULTURALI  $\overline{=}$ Servizio di Piedibus  $\rightarrow$ SERVIZI EDUCATIVI **Prima Infanzia**  $\equiv$ Servizi Scolastici Sostegno Economico allo studio Contributi per l'acquisto di libri scuola secondaria 1º e 2º grado (AS 2023/2024)

SERVIZI SPORT ED ASSOCIAZIONISMO

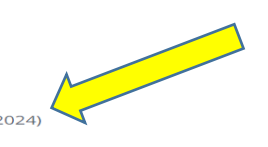

### STEP<sub>3</sub>

# COMPILARE CON I DATI DEL SOGGETTO RICHIEDENTE, I CAMPI CONTRASSEGNATI CON L'ASTERISCO (\*) SONO OBBLIGATORI, SE NON VENGONO COMPILATI SI COLORANO DI ROSSO E VIENE NEGATA LA POSSIBILITA' DI PROSEGUIRE.

## Inserimento anagrafiche

In questa sezione compare il nominativo del soggetto che presenta la domanda.<br>Specificare il ruolo del soggetto, nel campo "In qualità di" che può essere "Richiedente" (nel caso di genitore di minorenne) oppure "Studente M Si prega di non inserire altri soggetti, oltre a quello già proposto, verificare la correttezza dei dati proposti ed aggiornarii nel caso in cui sia necessario<br>Al termine cliccare sul pulsante "Conferma" per proseguire.

I campi contrassegnati con <sup>\*</sup> sono obbligatori

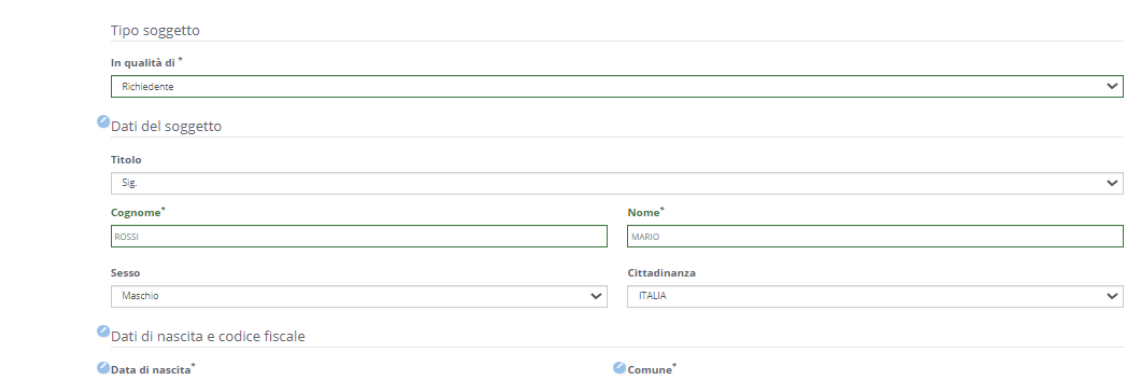

Richiedente

### Inserimento anagrafiche

del sogget

resenta la domanda.<br>le può essere "Richiedente" (nel caso di genitore di minorenne) oppure "Studente Maggior<br>osto, verificare la correttezza dei dati proposti ed aggiornarii nel caso in cui sia necessario. Si prega d settu, 11<br>ri sogge npo - m quanta ur<br>tre a quello già pr<br>ma" per prosegui

L.

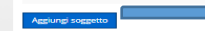

**ROSSI MARIO [c** 

.<br>Mania virtuale -

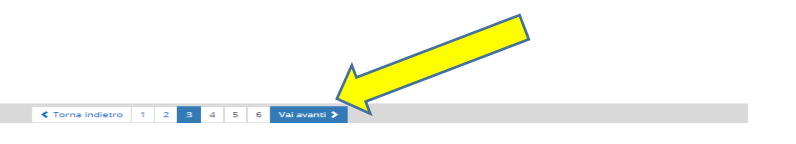

.<br>Azienda collegata

LA COMPILAZIONE DELLA SCHEDA E' MOLTO INTUITIVA. FARE ATTENZIONE AI CAMPI CHE VENGONO EVIDENZIATI CON UN RIQUADRO ROSSO CHE METTE IN RISALTO L'OBBLIGATORIETA' DEL CAMPO.

VIENE RICHIESTO L'INSERIMENTO DEGLI ALLEGATI (SCONTRINI, FATTURE, RICEVUTE DELLE LIBRERIE, DELLA CARTOLERIA ECC....) OCCORRE SALVARE IL FILE DA ALLEGARE IN FORMATO PDF SUL PROPRIO DISPOSITIVO E POI ALLEGARLI.

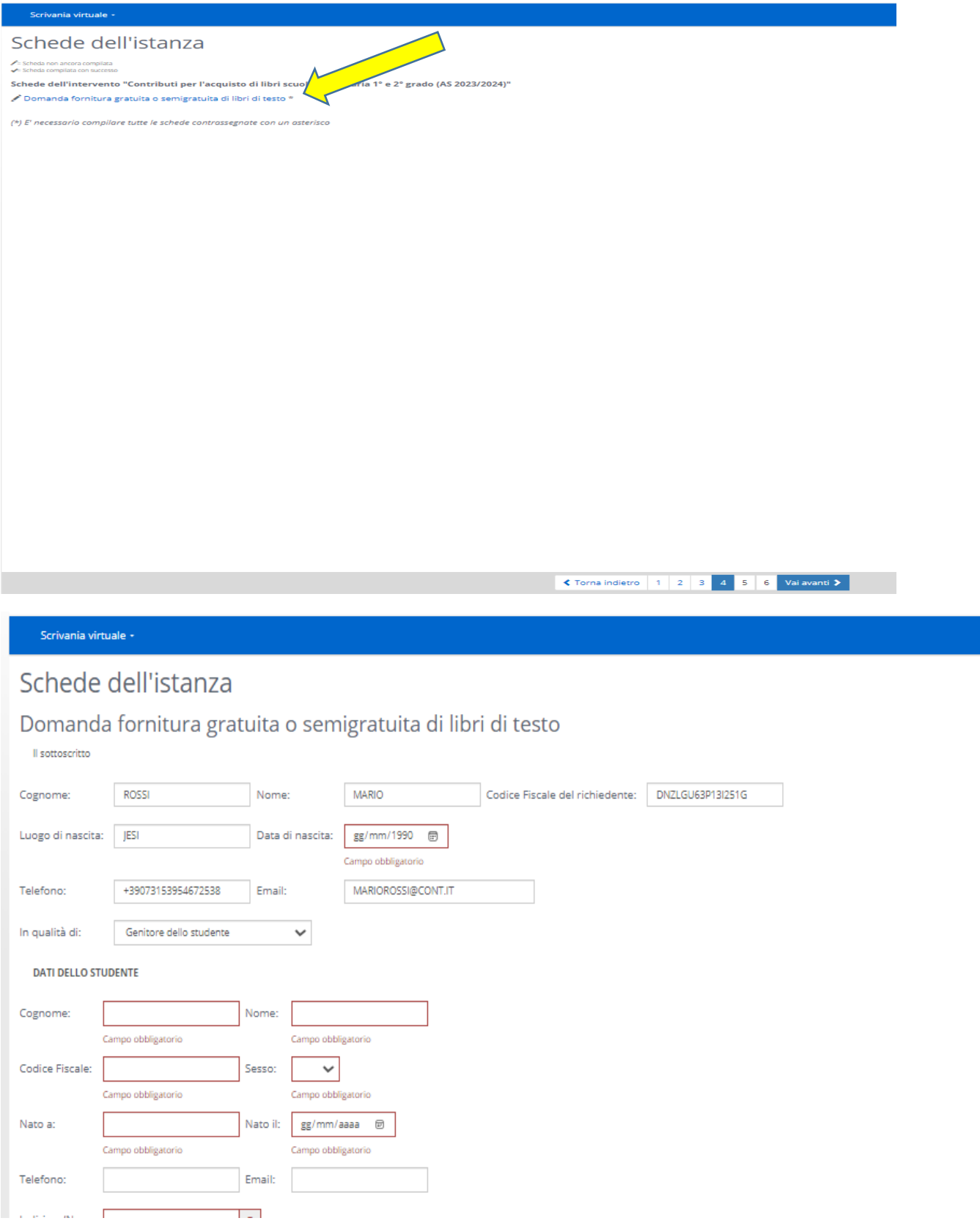

# **Step 5 ANDARE AVANTI**

# Step 6

Verrà presentato un documento riepilogativo di tutta la pratica, controllare i dati inseriti e se sono corretti procedere all'invio della domanda agli uffici comunali cliccando su "Invia domanda"

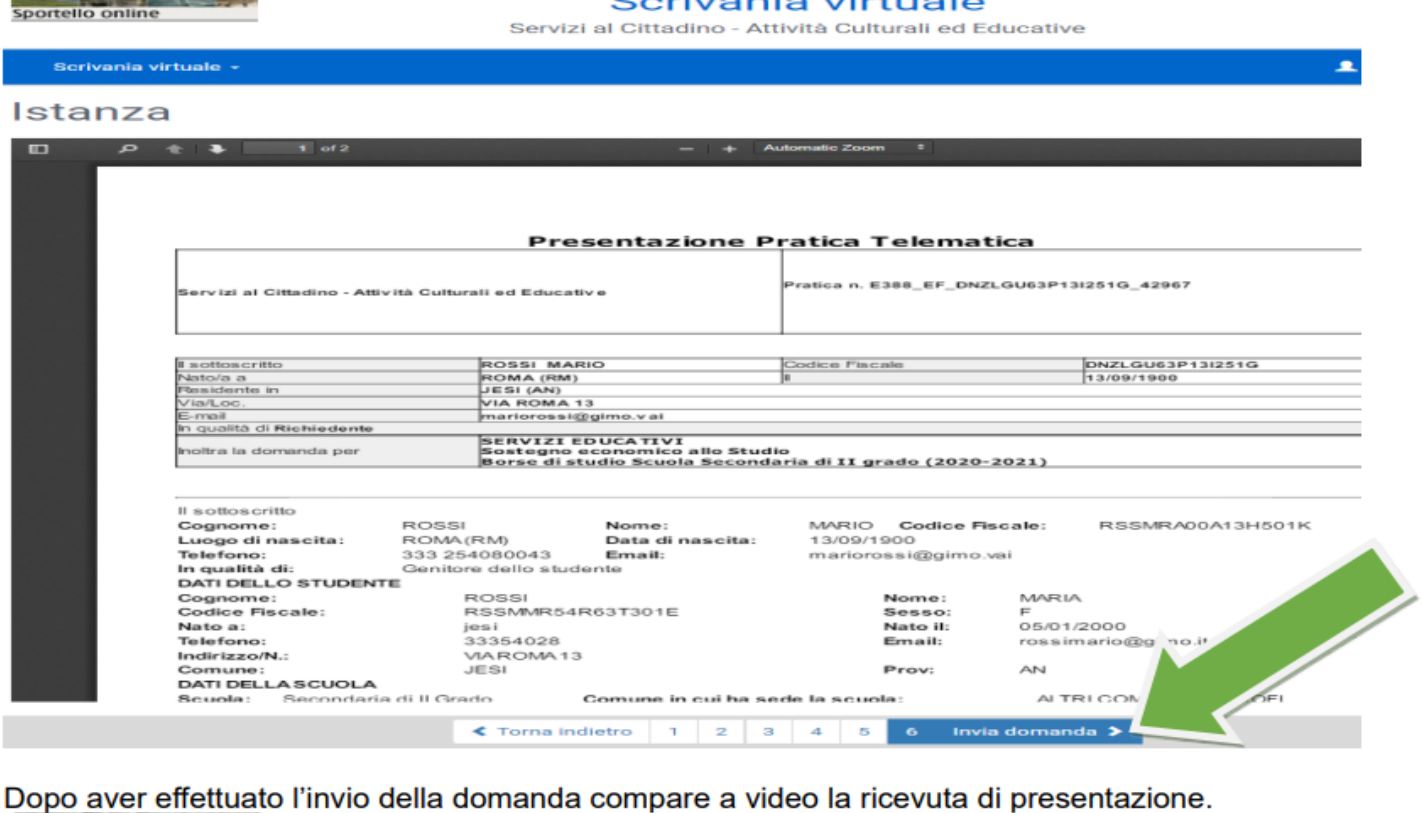

**PARTIES** Sportello online

# Scrivania virtuale

Servizi al Cittadino - Attività Culturali ed Educative

 $\blacktriangle$ 

Scrivania virtuale -

# Certificato di invio

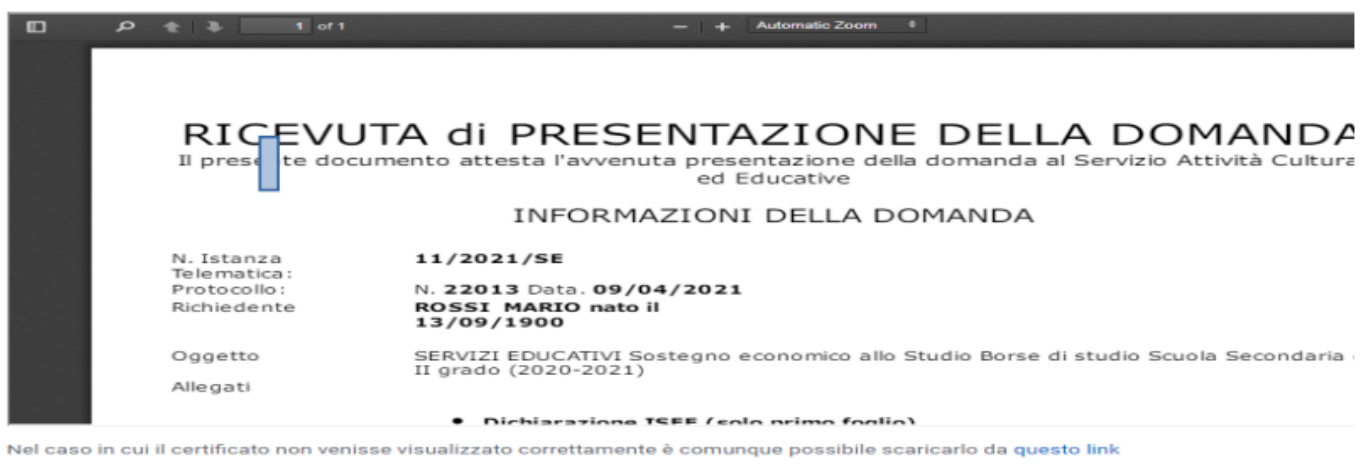

Tale ricevuta va salvata e conservata ed in particolare va annotato il numero di istanza della pratica ed il numero di protocollo che dovranno essere comunicati in eventuali comunicazioni successive con l'ufficio servizi educativi - diritto allo studio. Dal Lunedì al Venerdì dalle 11.30 alle 13.30 - il giovedì pomeriggio 15.00/ 17.00 Tel. 0731/538372 - 0731/538405 MAIL - serviziscolastici@comune.jesi.an.it

Nota Bene: finché non si clicca su Invia domanda, questa non verrà trasmessa al Comune, pertanto è fondamentale questa ultima operazione.